eLeaves instructions & videos can be found under Forms here: https://www.cuesta.edu/about/depts/payroll/classified\_staff.html

# **Leave Reports**

- Leave reports reflect actual leaves taken and should not be submitted until the month closes
- Mark your calendars! Due by the 10<sup>th</sup> of each month (for prior month); you can submit anytime once the month closes
- After the 10<sup>th</sup>, you will not be able to make changes and payroll must manually adjust
- A blank/zero report is required if no leave was taken

### **Future Month Leave Requests**

- These are for future month time off requests only: Use "Request Time Off", add dates & time code, save and submit
- You must notify your manager when you submit a leave request, they are not notified automatically

### **Current Month Leave Requests:**

- Enter the time off in your current month Leave Report, then save (but do not submit)
- Email your manager and request the time off; they will reply with their decision
- After the month has closed, submit your leave report for approval as usual

#### **eLeaves FAQs:**

- Notes added can be seen by your manager if they open the full request/report *Payroll does not see these notes unless directed to review*
- If an employee requests time off using "Leave Request", and the time off is approved prior to the start of the applicable month requested, the leave will transfer to their leave report automatically
- If a leave request *does not* get approved, and the applicable month begins, the request can no longer be approved and the employee will need to manually enter on their leave report
- Leave Requests do not reduce accrued balances; only Leave Reports do. Once a manager clicks "Approve" on a Leave Report the employee's balances are deducted instantly
- To DELETE leave that was saved or requested but not taken, simply go to the day on your leave *report*, hit the delete icon (minus symbol), as highlighted below. Confirm your selection in the popup by selecting yes, then SAVE at the bottom right.

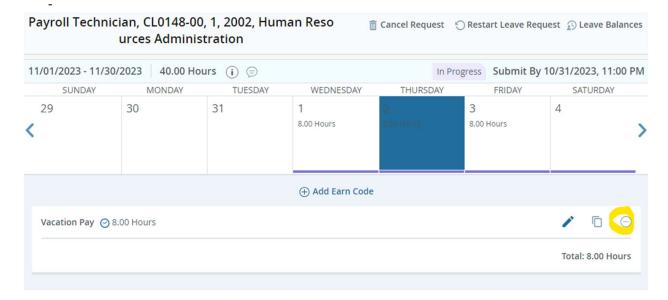

## Did you know you can COPY?

To copy hours from one day to another, follows these steps:

- 1) Add hours to one day in your Leave Report OR Leave Request (works for both!)
- 2) Select the applicable leave code, then SAVE
- 3) Click on the "copy" icon (looks like two pieces of paper), example highlighted below

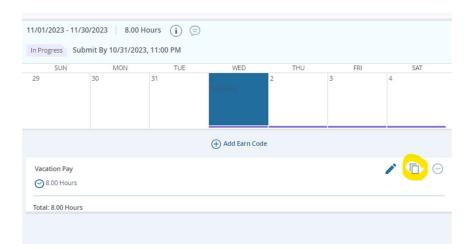

4) Click the days you want to copy to (they will highlight/turn blue) OR use the "Copy to end of pay period" if you are out the remainder of the month

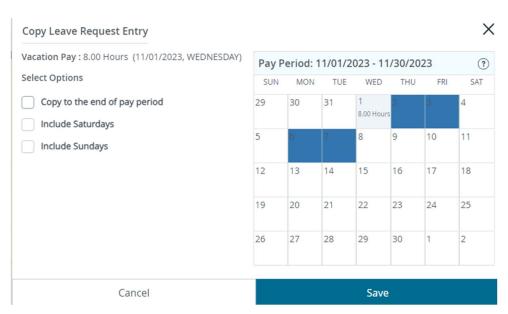

- 5) Click "save"
- 6) Go to "Preview" and ensure all of the hours are accurate